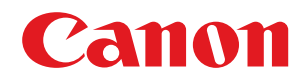

# **macOS**

### **MF Printer Driver**

# **User's Guide**

### **Contents**

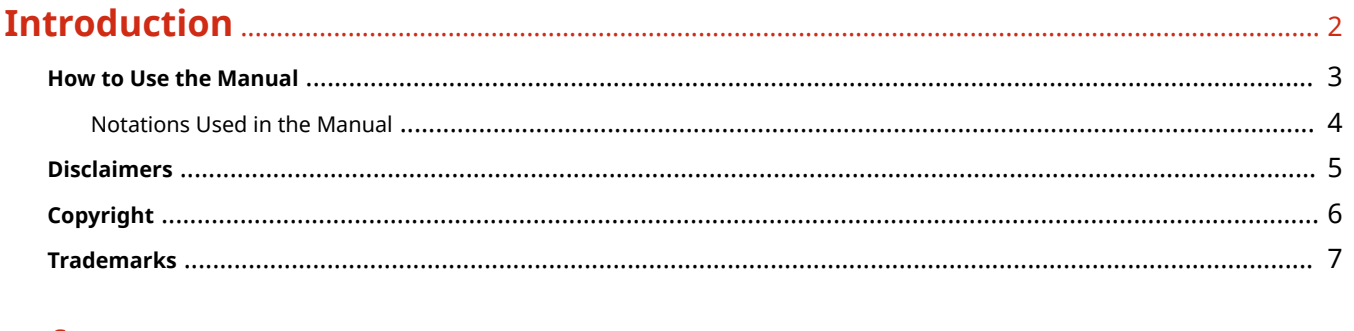

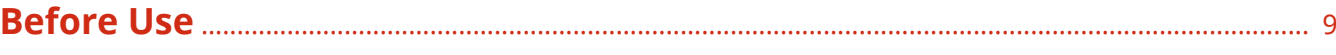

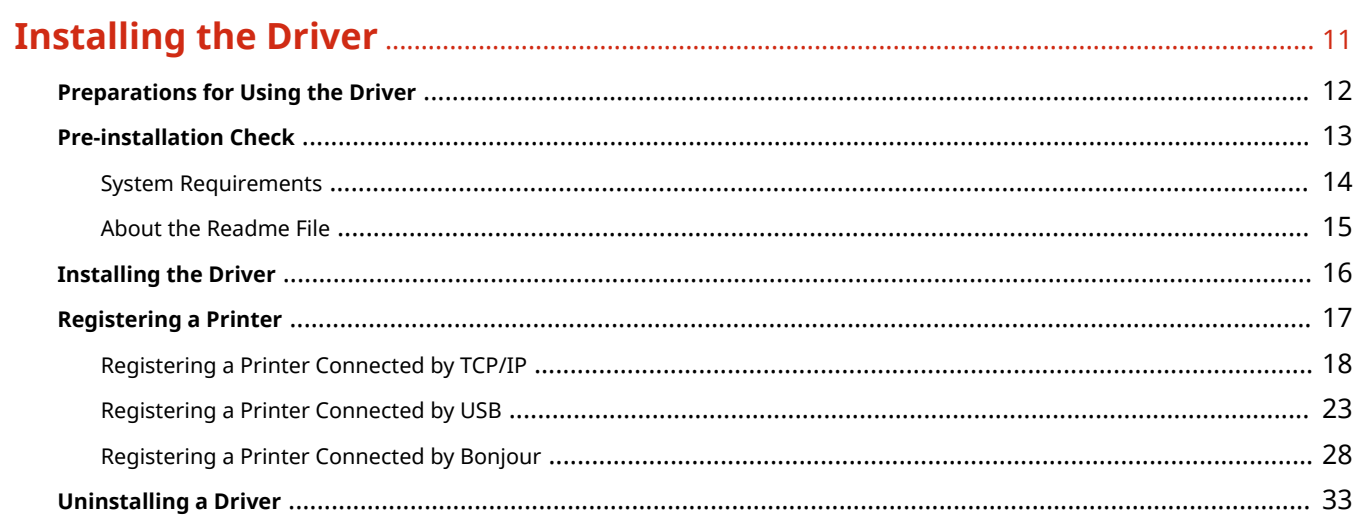

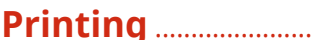

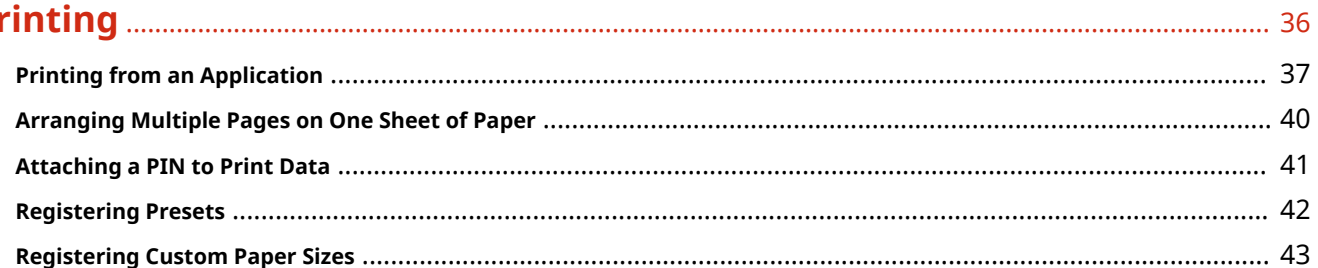

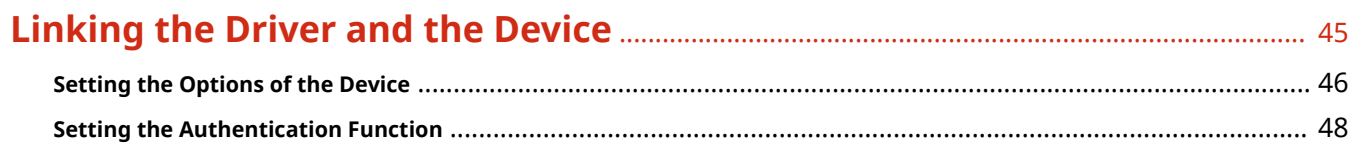

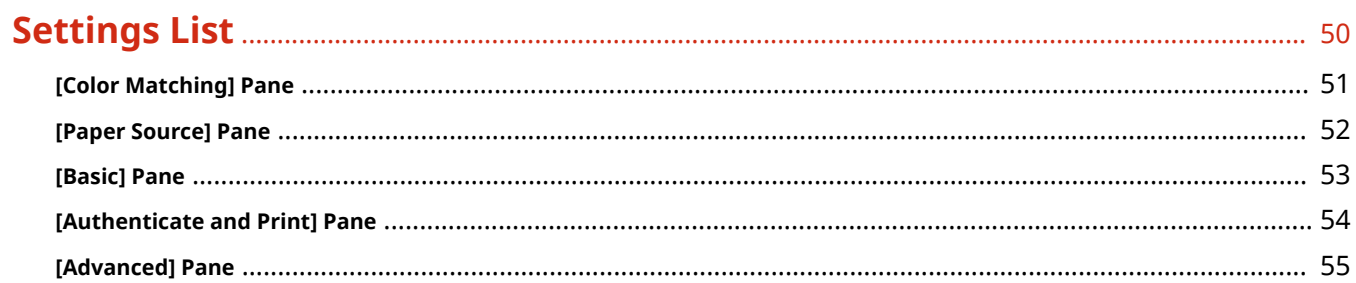

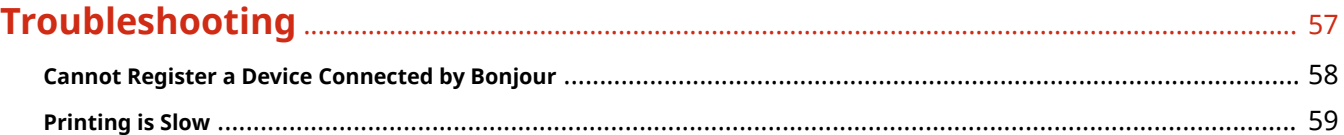

# Introduction

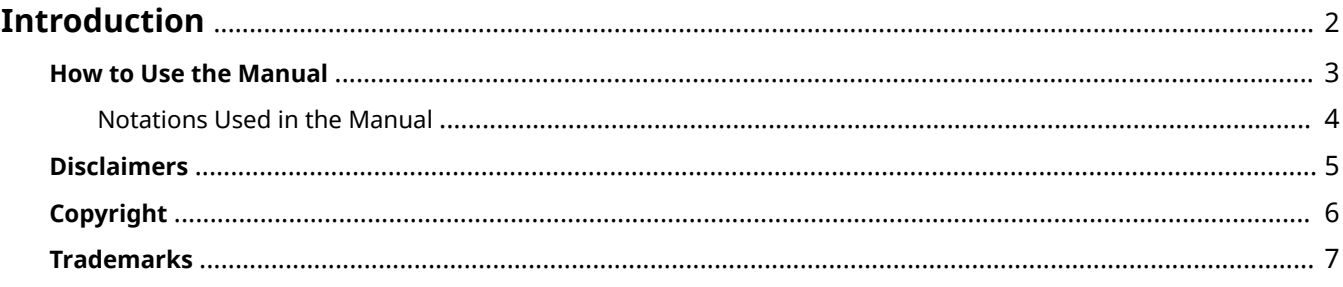

## <span id="page-4-0"></span>**Introduction**

- **O** [How to Use the Manual\(P. 3\)](#page-5-0)
- **[Disclaimers\(P. 5\)](#page-7-0)**
- **[Copyright\(P. 6\)](#page-8-0)**
- **[Trademarks\(P. 7\)](#page-9-0)**

### <span id="page-5-0"></span>**How to Use the Manual**

This explains things that you need to know in order to use this manual.

**O** [Notations Used in the Manual\(P. 4\)](#page-6-0)

### <span id="page-6-0"></span>**Notations Used in the Manual**

This explains symbols and settings used in this manual.

### Symbols Used in This Manual

In this manual, explanations of items and operations that must be followed while using the driver are set forth the symbols that indicate the following.

### **IMPORTANT**

● Indicates operational requirements and restrictions. Be sure to read these items carefully to operate the product correctly, and avoid damage to the product.

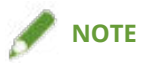

● Indicates a clarification of an operation, or contains additional explanations for a procedure. Reading these notes is highly recommended.

### About Settings

In this manual, setting names displayed on the computer screen are represented as shown in the following examples.

Example: [Settings] [OK]

### <span id="page-7-0"></span>**Disclaimers**

The information in this document is subject to change without notice.

CANON INC. MAKES NO WARRANTY OF ANY KIND WITH REGARD TO THIS MATERIAL, EITHER EXPRESS OR IMPLIED, EXCEPT AS PROVIDED HEREIN, INCLUDING WITHOUT LIMITATION, THEREOF, WARRANTIES AS TO MARKETABILITY, MERCHANTABILITY, FITNESS FOR A PARTICULAR PURPOSE OF USE OR NON-INFRINGEMENT. CANON INC. SHALL NOT BE LIABLE FOR ANY DIRECT, INCIDENTAL, OR CONSEQUENTIAL DAMAGES OF ANY NATURE, OR LOSSES OR EXPENSES RESULTING FROM THE USE OF THIS MATERIAL.

<span id="page-8-0"></span>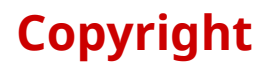

#### Copyright CANON INC. 2023

No part of this publication may be reproduced, transmitted, transcribed, stored in a retrieval system, or translated into any language or computer language in any form or by any means, electronic, mechanical, magnetic, optical, chemical, manual, or otherwise, without the prior written permission of Canon Inc.

### <span id="page-9-0"></span>**Trademarks**

Apple, macOS, and Safari are trademarks of Apple Inc.

All brand names and product names appearing on this document are registered trademarks or trademarks of their respective owners.

All other trademarks are the property of their respective owners.

# **Before Use**

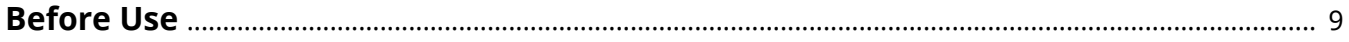

### <span id="page-11-0"></span>**Before Use**

- The newest driver versions are released on the Canon website. You can download them as necessary after checking your operating environment. Canon website: https://global.canon/
- The functions that you can use may vary according to the following conditions.
	- The device you are using and its configuration
	- The device firmware version
	- The option structure of the device
	- The driver version
	- The environment of the computer you are using
	- The application you are using
- There may be instances where the illustrations of displays and content of procedures in this manual differ from what is actually displayed.
- The descriptions in this manual use examples from macOS 13 (Ventura).

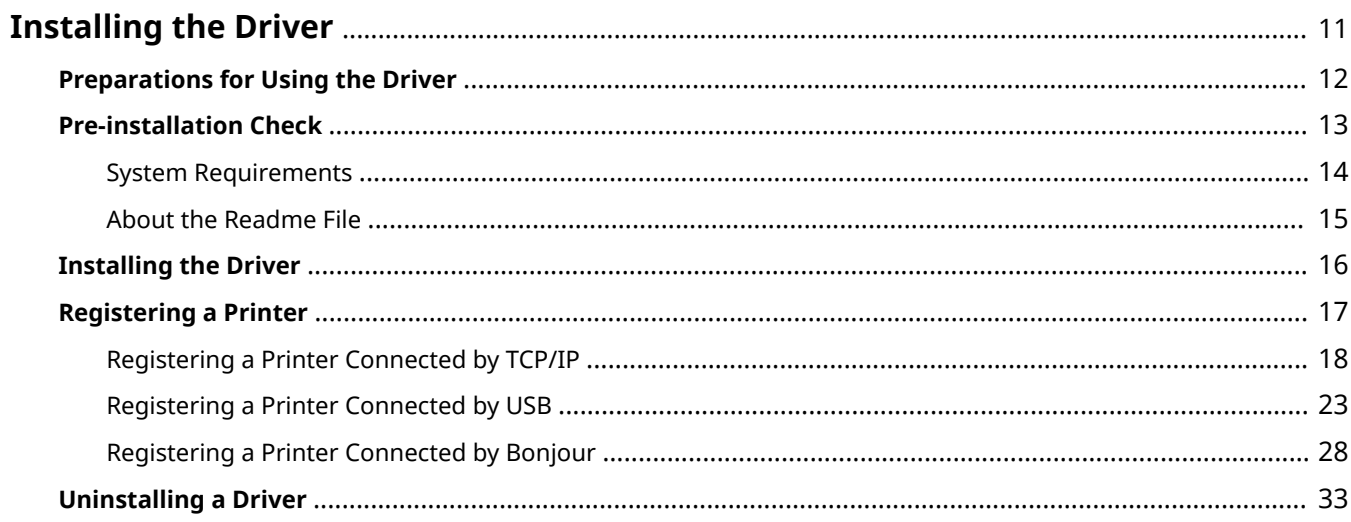

### <span id="page-13-0"></span>**Installing the Driver**

This section explains driver installation and device preparation.

- **[Preparations for Using the Driver\(P. 12\)](#page-14-0)**
- **[Pre-installation Check\(P. 13\)](#page-15-0)**
- **O** [Installing the Driver\(P. 16\)](#page-18-0)
- **[Registering a Printer\(P. 17\)](#page-19-0)**
- **[Uninstalling a Driver\(P. 33\)](#page-35-0)**

### <span id="page-14-0"></span>**Preparations for Using the Driver**

Before using the driver and printing, there are preparations that need to be done beforehand.

Carry out preparations and settings in the following order.

- 1. Obtain an installer by one of the following methods.
	- Download it from the Canon website (https://global.canon/)
	- Supplied CD-ROM
- 2. Install the driver to macOS.
- 3. Register the printer you want to use to macOS.
- 4. Set the device options as necessary.

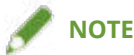

● You can check the version of the currently installed driver by clicking [Basic] after clicking [Printer Options] in the [Print] dialog. Depending on the printer model you are using, the driver version is displayed in the [Adjustments] tab of the [Basic] pane.

### **Related Topics**

- **O** [Installing the Driver\(P. 16\)](#page-18-0)
- **C** [Registering a Printer Connected by TCP/IP\(P. 18\)](#page-20-0)
- **[Registering a Printer Connected by USB\(P. 23\)](#page-25-0)**
- **[Registering a Printer Connected by Bonjour\(P. 28\)](#page-30-0)**
- **O** [Setting the Options of the Device\(P. 46\)](#page-48-0)

### <span id="page-15-0"></span>**Pre-installation Check**

This describes the items to be checked beforehand in order to install the driver correctly.

**O** [System Requirements\(P. 14\)](#page-16-0)

**[About the Readme File\(P. 15\)](#page-17-0)**

## <span id="page-16-0"></span>**System Requirements**

Use one of the following system environments with this driver.

### **Operating Systems**

macOS 10.13.6 or later

#### **Hardware**

A computer guaranteed to operate using the above operating system.

### <span id="page-17-0"></span>**About the Readme File**

The Readme file contains information such as limitations, restrictions, and cautions when installing or using the driver.

Refer to README-ENG.html in the accompanying CD-ROM or the downloaded driver folder.

<span id="page-18-0"></span>This section explains the procedure for installing the driver to macOS. Install the driver and register the printer to use.

### **Prerequisites**

- Obtain the driver installer.
- **[System Requirements\(P. 14\)](#page-16-0)**
- Close all running applications.
- If the computer and device are connected by USB, turn off the main power of the device.

### **Procedures**

**1 Open the driver installer folder → select [MF\_Printer\_Installer.pkg] or [Canon\_Driver.pkg].**

#### **2 Read the Software License Agreement → click [Continue].**

If a dialog asking you to confirm that you agree to the Software License Agreement is displayed, click [Agree].

### **3 Click [Install].**

If a dialog for entering a user name and/or password is displayed, enter the name and password of a computer administrator and continue according to the instructions in the dialog.

### **4 Click [Close].**

Register the printer.

### **Related Topics**

- **[Preparations for Using the Driver\(P. 12\)](#page-14-0)**
- **C** [Registering a Printer Connected by TCP/IP\(P. 18\)](#page-20-0)
- **[Registering a Printer Connected by USB\(P. 23\)](#page-25-0)**
- **C** [Registering a Printer Connected by Bonjour\(P. 28\)](#page-30-0)

### <span id="page-19-0"></span>**Registering a Printer**

Register the printer you are going to use.

Select a registration method according to the method by which the computer and printer are connected.

- **C** [Registering a Printer Connected by TCP/IP\(P. 18\)](#page-20-0)
- **[Registering a Printer Connected by USB\(P. 23\)](#page-25-0)**
- **[Registering a Printer Connected by Bonjour\(P. 28\)](#page-30-0)**

## <span id="page-20-0"></span>**Registering a Printer Connected by TCP/IP**

You can register a printer connected by "Line Printer Daemon – LPD" in macOS.

### **Prerequisites**

- **[System Requirements\(P. 14\)](#page-16-0)**
- **[Installing the Driver\(P. 16\)](#page-18-0)**
- Confirmation of specified IP address

If you do not know the IP address, check with the network administrator or check the network settings. For details, refer to the manual of the device.

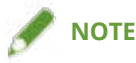

● If IPP (Internet Printing Protocol) is usable, only IPv4 is supported.

### **Procedures**

- **1 Open [System Settings] in macOS → click [Printers & Scanners] in the sidebar.**
- **2 Click [Add Printer, Scanner or Fax].**

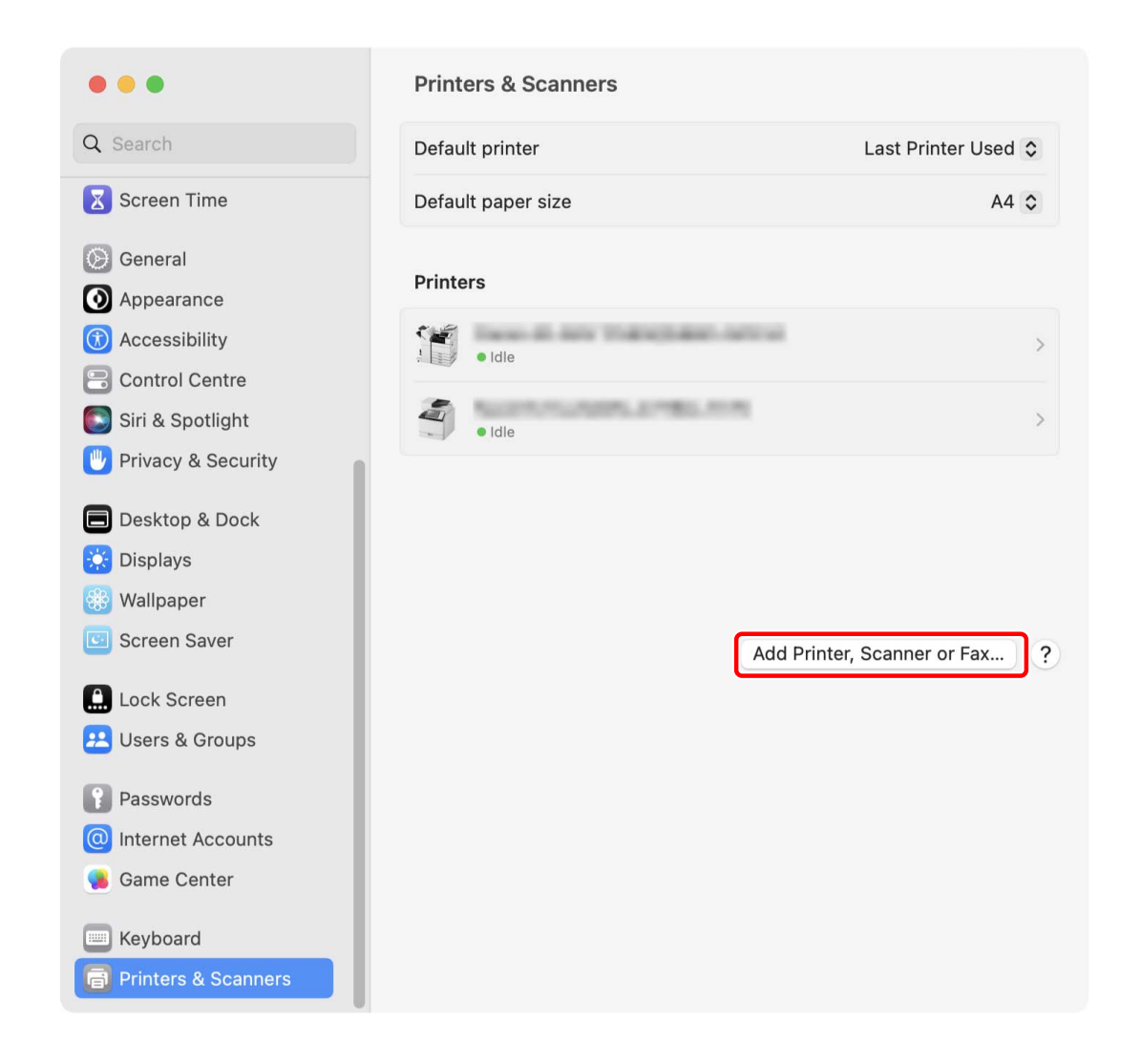

**Select [ IP] in the toolbar → select [Line Printer Daemon – LPD] from [Protocol].**

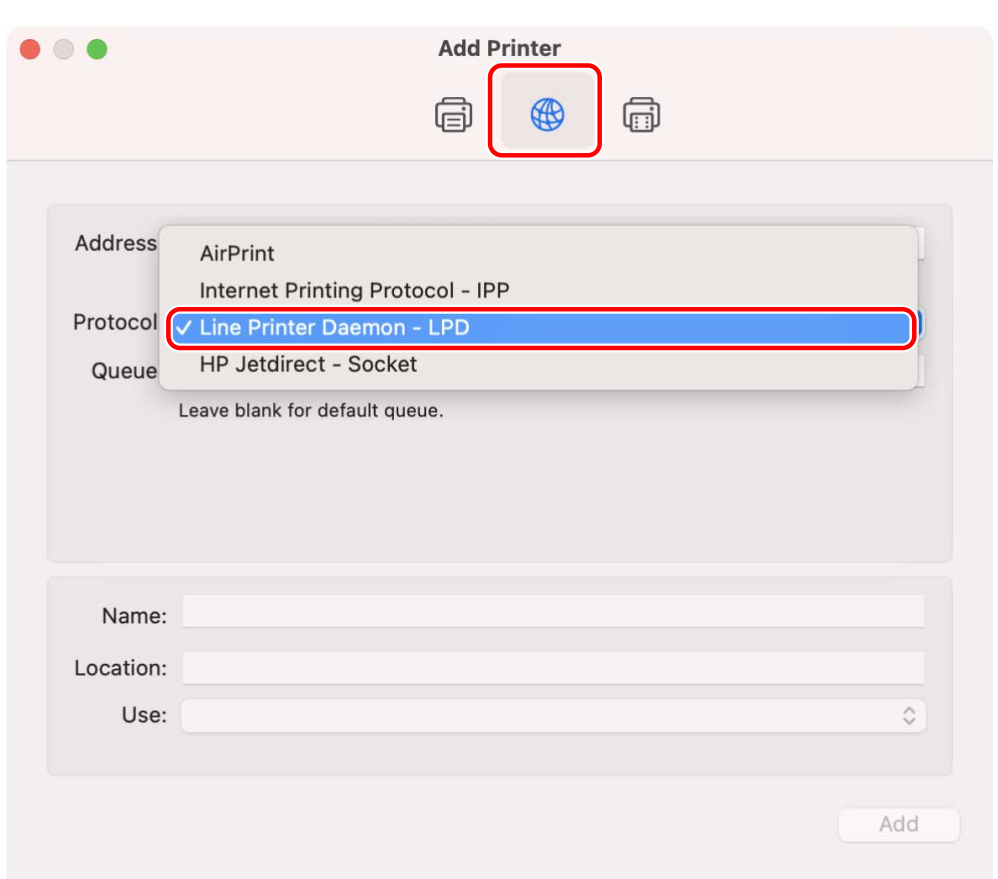

### **4 Enter the printer's IP address in [Address] → select [Select Software] from [Use].**

If the driver corresponding to the printer is displayed in [Use], proceed to step **[6.\(P. 21\)](#page-23-0)** .

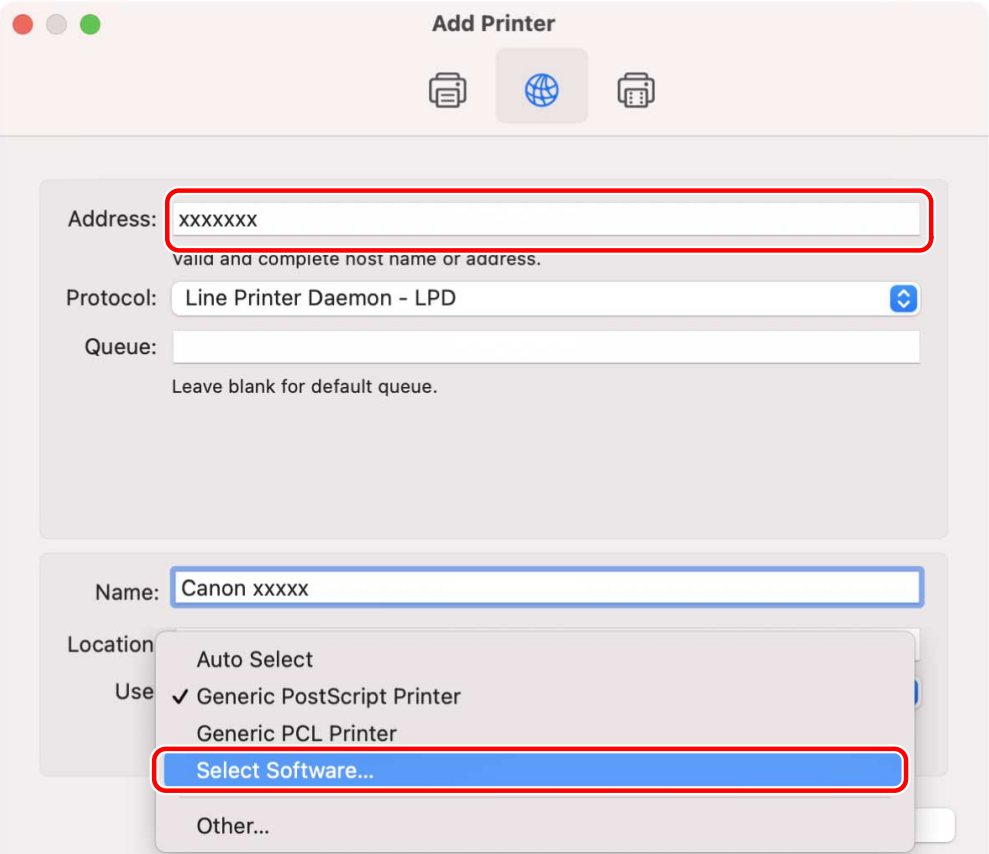

<span id="page-23-0"></span>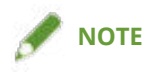

● A message indicating that the IP address is incorrect may be displayed even if the correct IP address has been entered.

### **5 Enter the number included in the model name of the printer in the search field → select the corresponding driver in the search results → click [OK].**

For example, if the model name is "MF735C", enter "735" and select "Canon MF735C JP" (for Japan) or "Canon MF732C/734C/735C" (for other regions) in the search results.

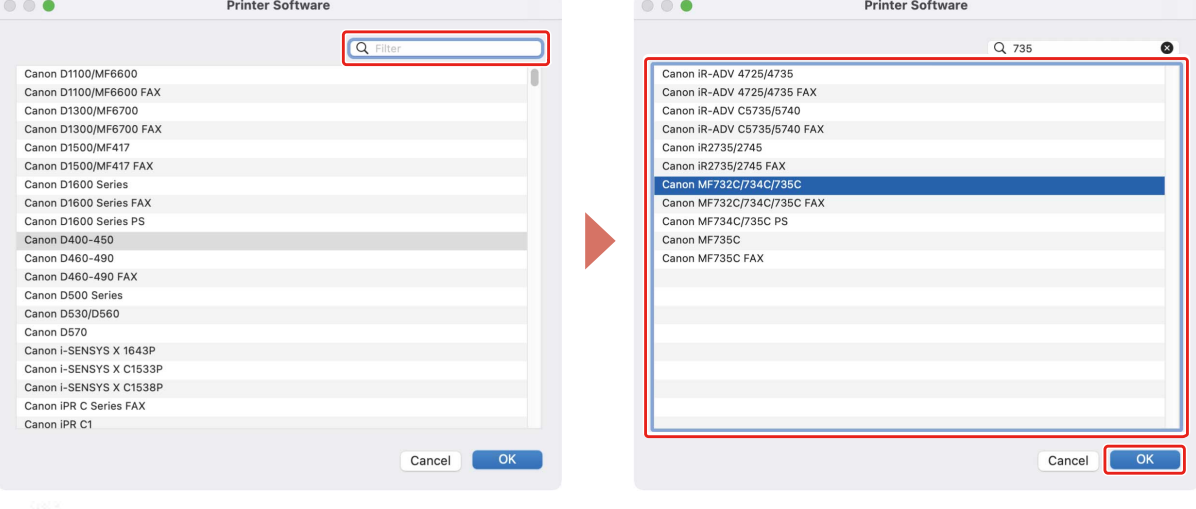

- **NOTE**
- Select a driver with a name starting with "Canon".
- If a driver matching the model name is not displayed in the search results, try the following:
	- Try removing the last digit. For example, if the model name is "MF511", enter "51", and select the driver that matches the model name with the last digit removed, such as "Canon MF510 Series", in the search results.
	- If the corresponding driver is not displayed with the above method, try removing the last two digits. For example, if the model name is "MF6140", enter "61", and select the driver that matches the model name with the last two digits removed, such as "Canon MF6100 Series".
- Drivers with the name "\*\*\*\*\* JP" or "\*\*\*\*\* CARPS2" are drivers for Japan. For other regions, select a driver that does not include "JP" or "CARPS2" in its name.
- **6 Change [Name] for the printer as necessary → click [Add].**

**7 Check that the registered printer is displayed in the [Printers] list.**

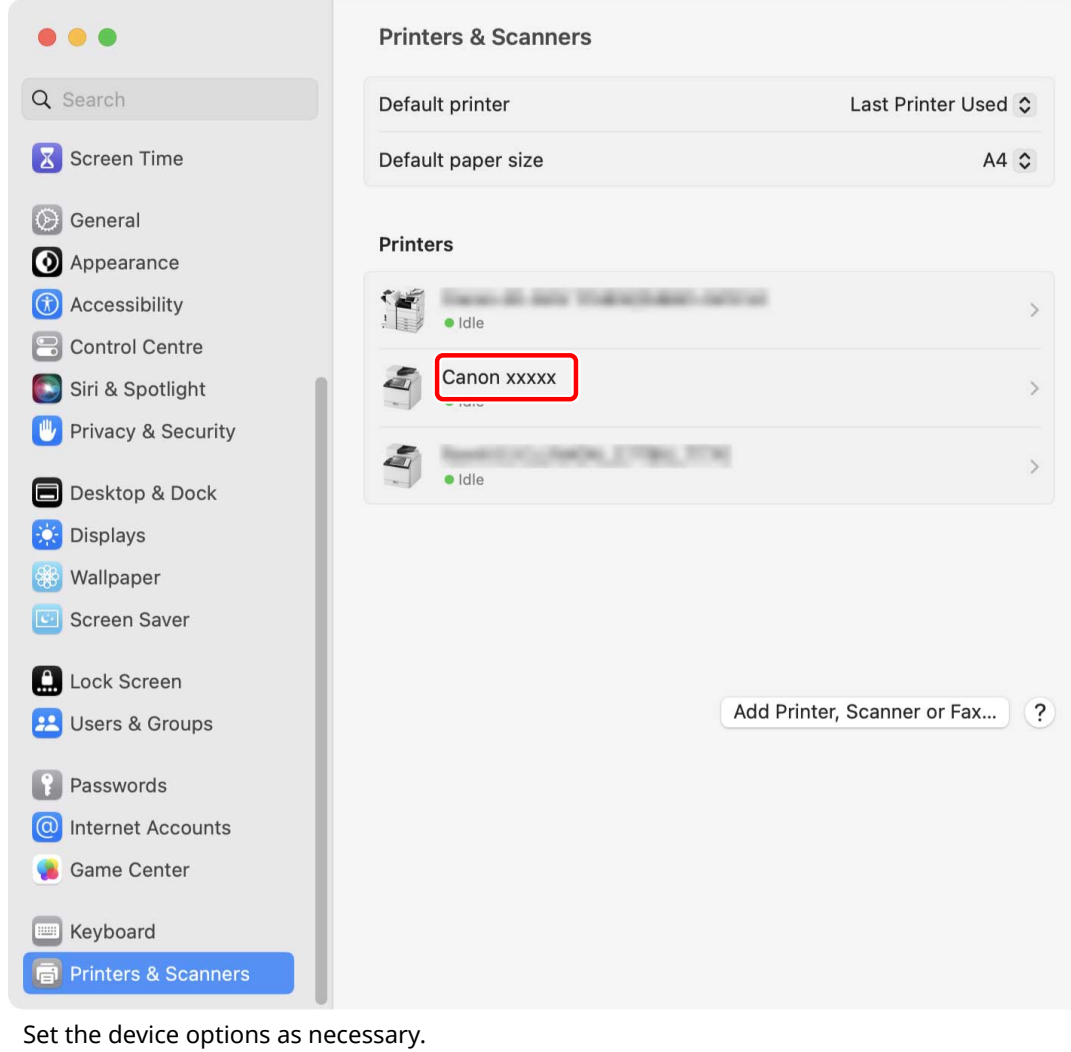

### **Related Topics**

- **[Preparations for Using the Driver\(P. 12\)](#page-14-0)**
- **O** [Setting the Options of the Device\(P. 46\)](#page-48-0)

## <span id="page-25-0"></span>**Registering a Printer Connected by USB**

You can register a printer connected by USB in macOS.

### **Prerequisites**

- **[System Requirements\(P. 14\)](#page-16-0)**
- **[Installing the Driver\(P. 16\)](#page-18-0)**
- Installation of the optional USB interface board (if required with the printer you are using)

### **Procedures**

- **1 Open [System Settings] in macOS → click [Printers & Scanners] in the sidebar.**
- **2 Turn the printer on → connect the printer and the computer by USB cable.**
- **3 Check that the connected printer is displayed in the dialog.**

If the connected printer is not displayed, perform the following procedure.

**4 Click [Add Printer, Scanner or Fax].**

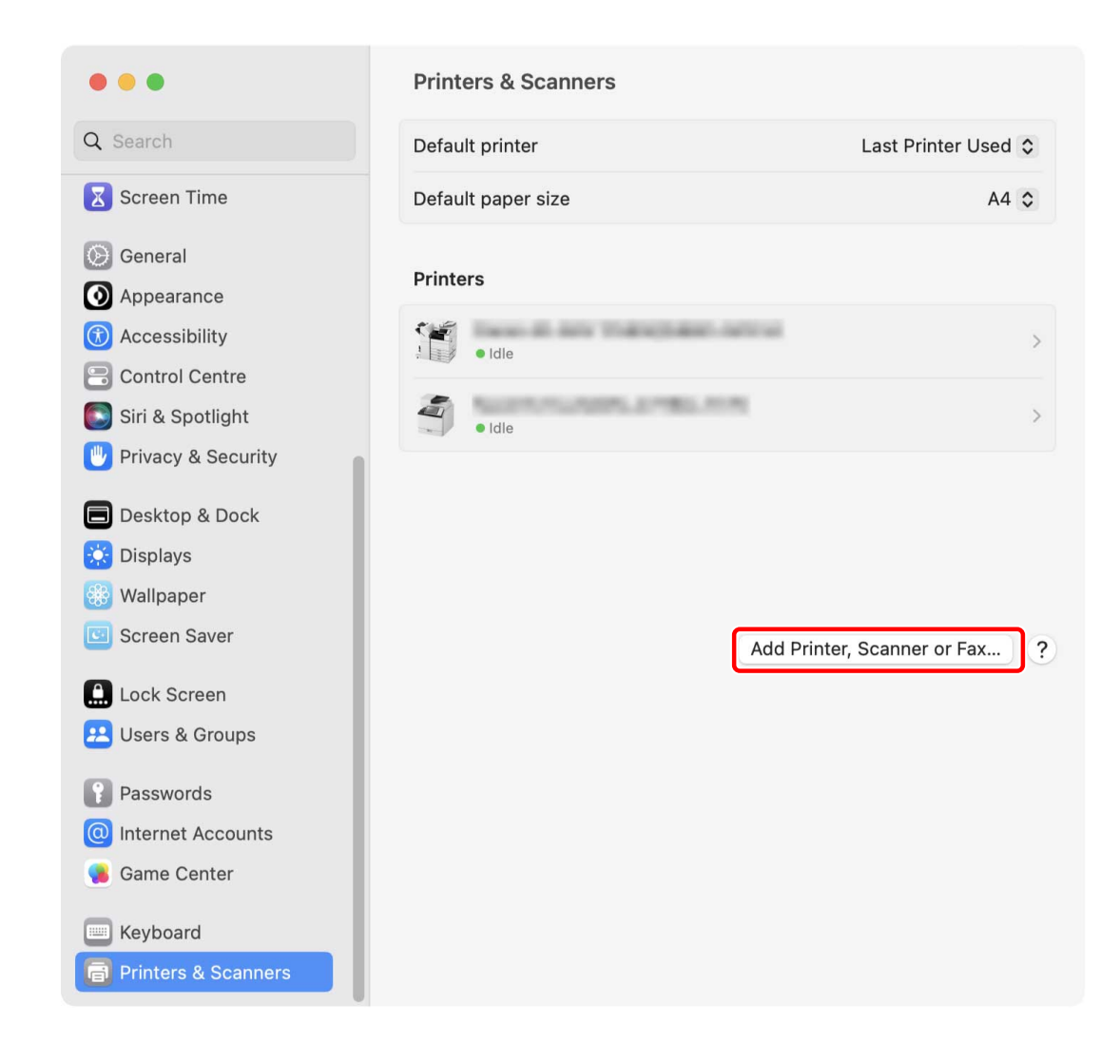

**5 Select [ Default] in the toolbar → select a printer from the list.**

Select a printer displayed as "USB" in [Kind].

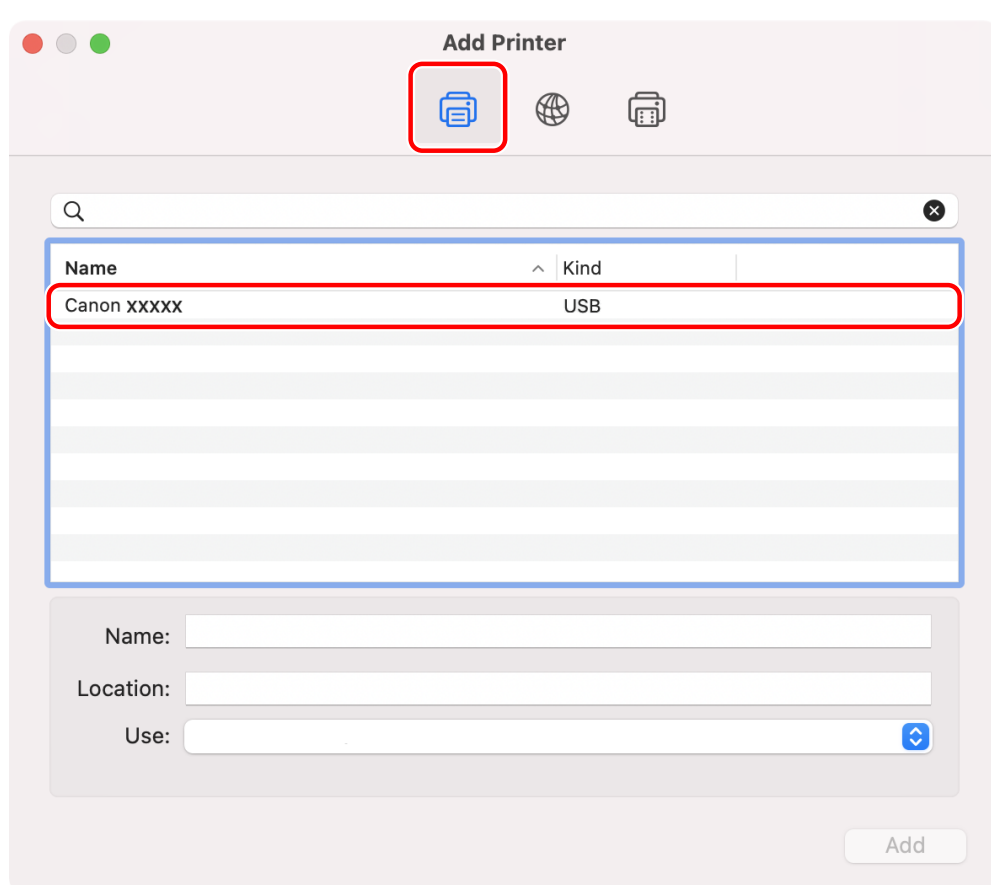

### **Select [Select Software] from [Use].**

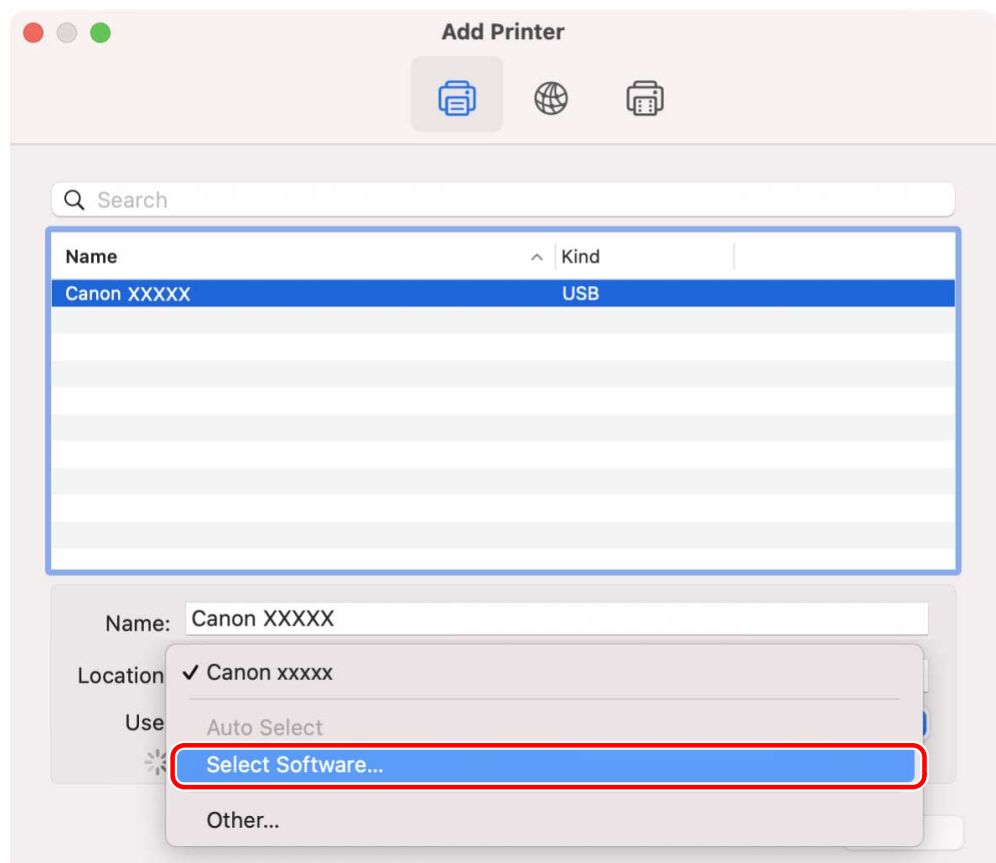

### **7 Enter the number included in the model name of the printer in the search field →** select the corresponding driver in the search results  $\rightarrow$  click [OK].

For example, if the model name is "MF735C", enter "735" and select "Canon MF735C JP" (for Japan) or "Canon MF732C/734C/735C" (for other regions) in the search results.

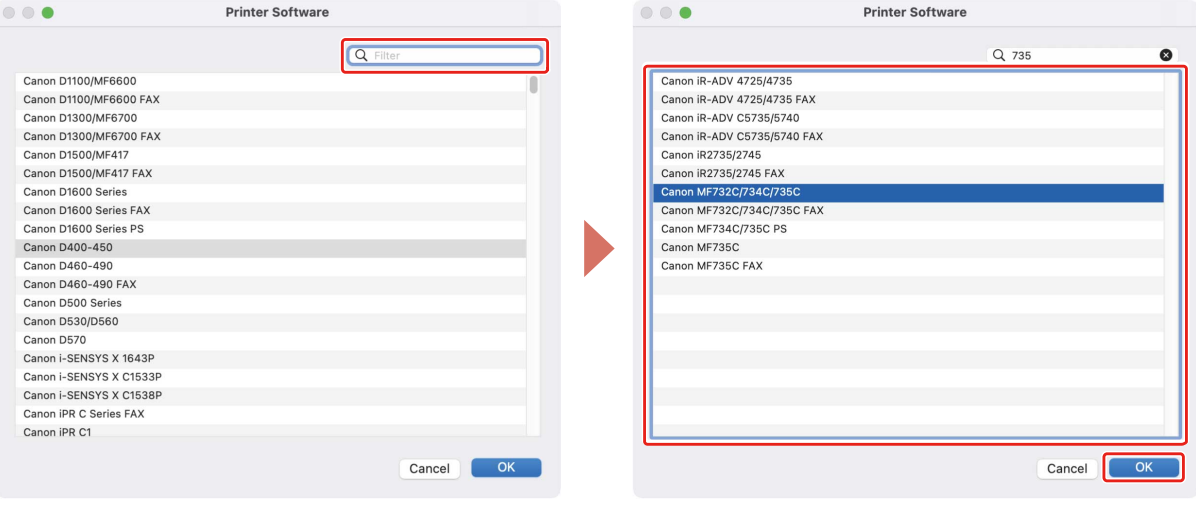

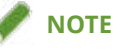

- Select a driver with a name starting with "Canon".
- If a driver matching the model name is not displayed in the search results, try the following:
	- Try removing the last digit. For example, if the model name is "MF511", enter "51", and select the driver that matches the model name with the last digit removed, such as "Canon MF510 Series", in the search results.
	- If the corresponding driver is not displayed with the above method, try removing the last two digits. For example, if the model name is "MF6140", enter "61", and select the driver that matches the model name with the last two digits removed, such as "Canon MF6100 Series".
- Drivers with the name "\*\*\*\*\* JP" or "\*\*\*\*\* CARPS2" are drivers for Japan. For other regions, select a driver that does not include "JP" or "CARPS2" in its name.

**8 Change [Name] for the printer as necessary → click [Add].**

**9 Check that the registered printer is displayed in the [Printers] list.**

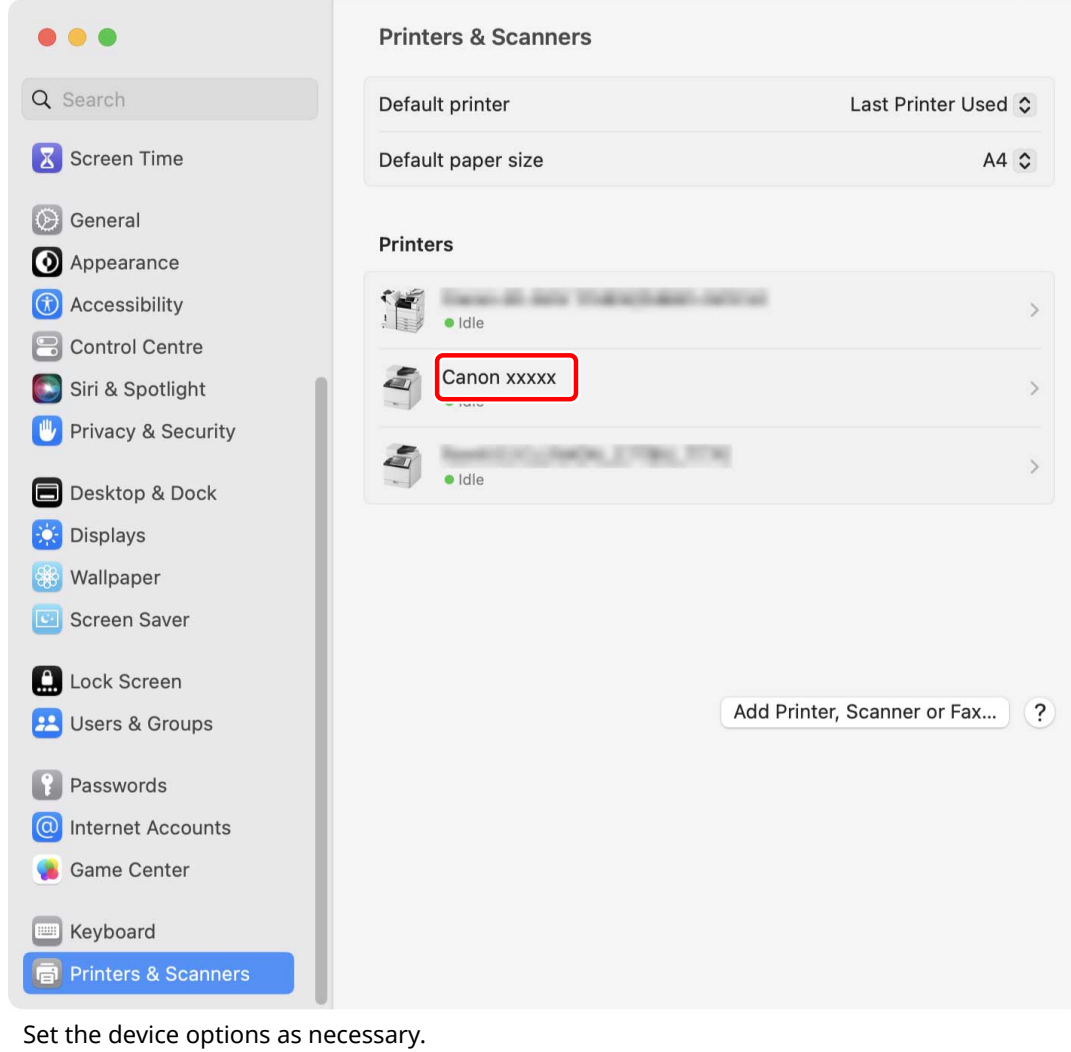

### **Related Topics**

- **[Preparations for Using the Driver\(P. 12\)](#page-14-0)**
- **O** [Setting the Options of the Device\(P. 46\)](#page-48-0)

## <span id="page-30-0"></span>**Registering a Printer Connected by Bonjour**

You can register a printer connected by Bonjour to macOS.

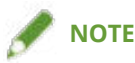

● Some printer models are not compatible with Bonjour connections.

### **Prerequisites**

- **[System Requirements\(P. 14\)](#page-16-0)**
- **[Installing the Driver\(P. 16\)](#page-18-0)**

### **Procedures**

- **1 Open [System Settings] in macOS → click [Printers & Scanners] in the sidebar.**
- **2 Click [Add Printer, Scanner or Fax].**

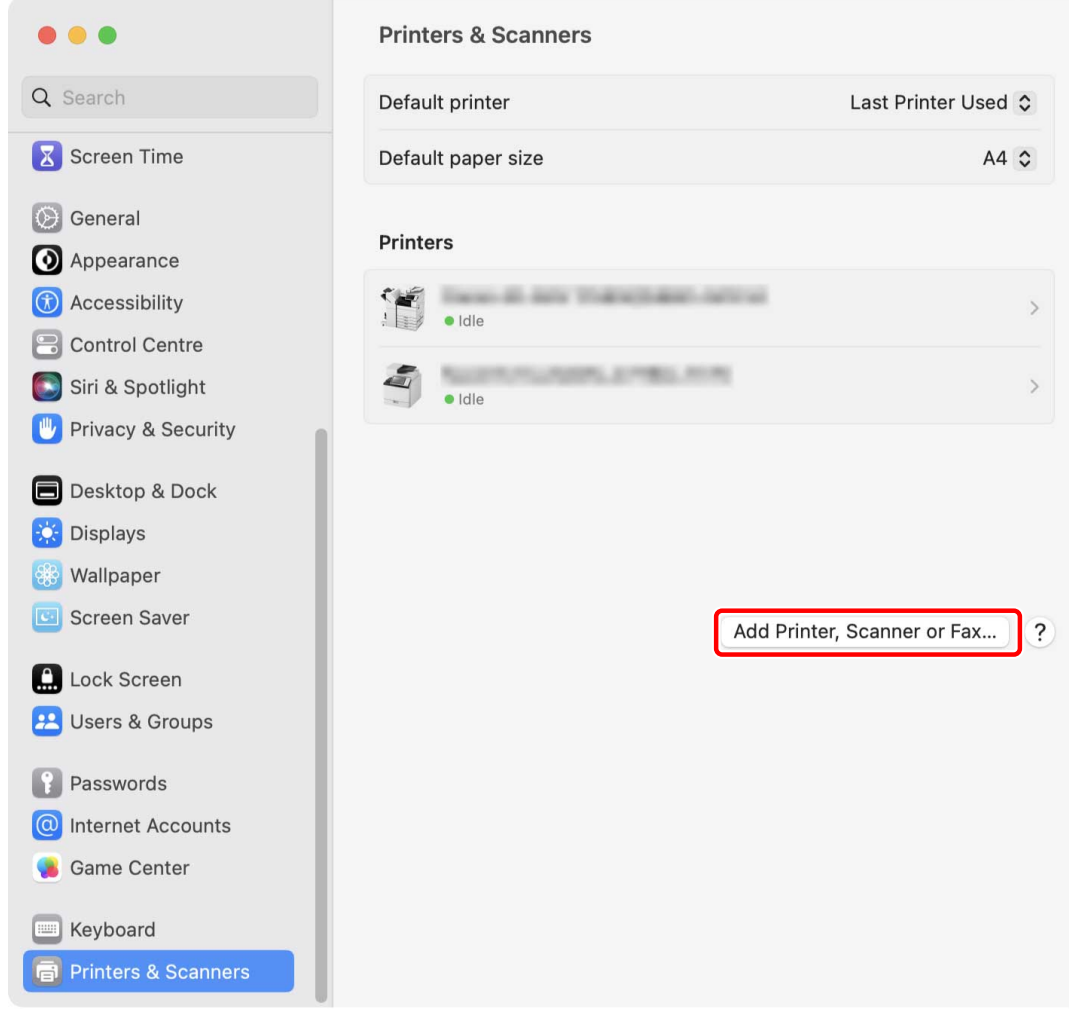

**3 Select [ Default] in the toolbar → select a printer from the list.**

Select a printer displayed as "Bonjour" in [Kind].

If the corresponding driver is already registered in [Use] in the displayed dialog, proceed to step **[7.\(P. 31\)](#page-33-0)** .

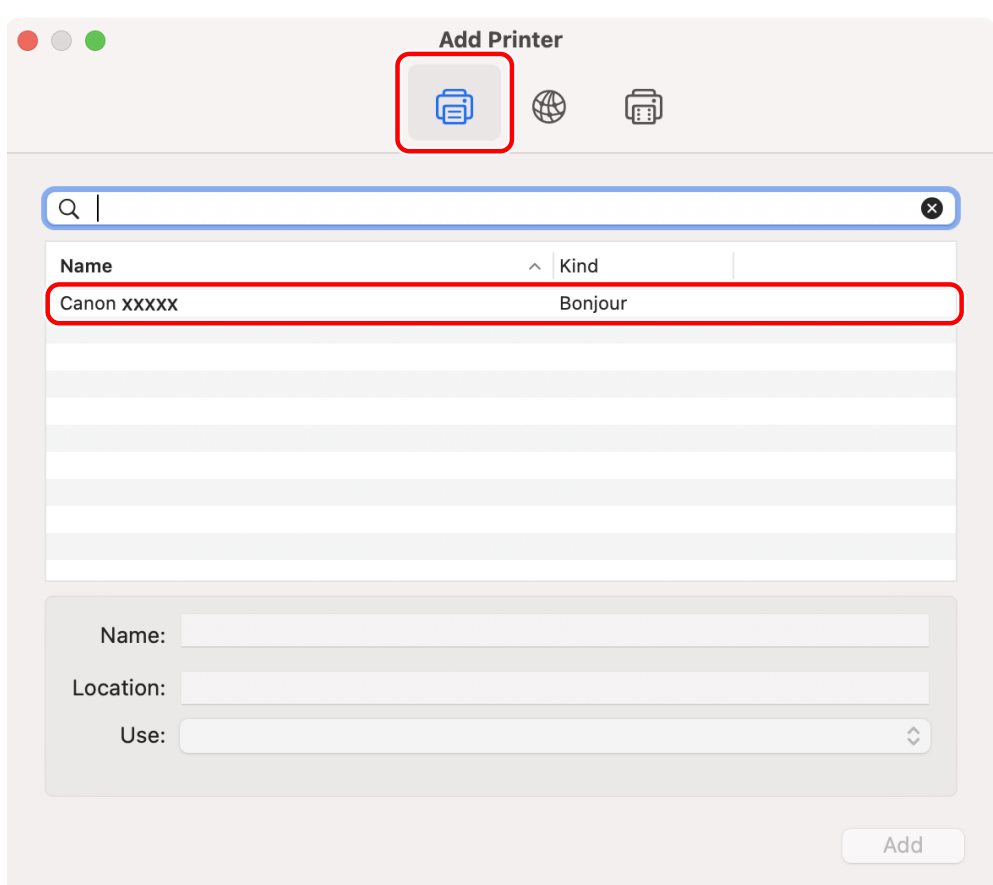

### **Select [Select Software] from [Use].**

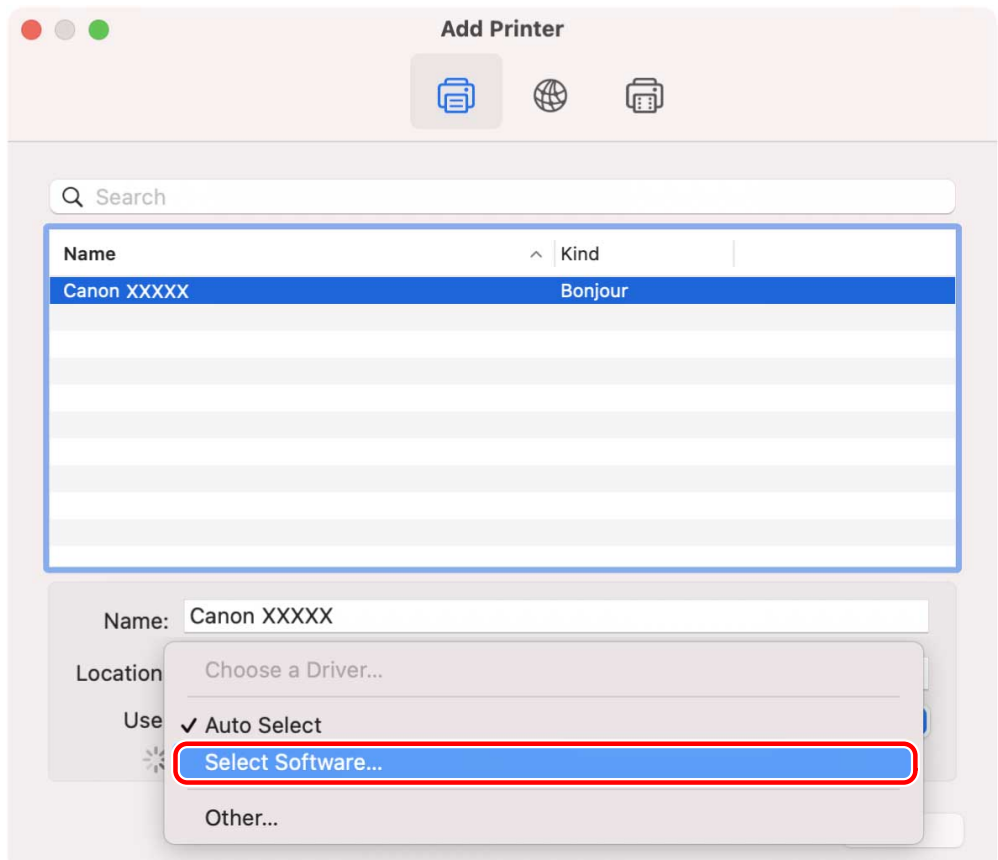

### <span id="page-33-0"></span>**5 Enter the number included in the model name of the printer in the search field →** select the corresponding driver in the search results  $\rightarrow$  click [OK].

For example, if the model name is "MF735C", enter "735" and select "Canon MF735C JP" (for Japan) or "Canon MF732C/734C/735C" (for other regions) in the search results.

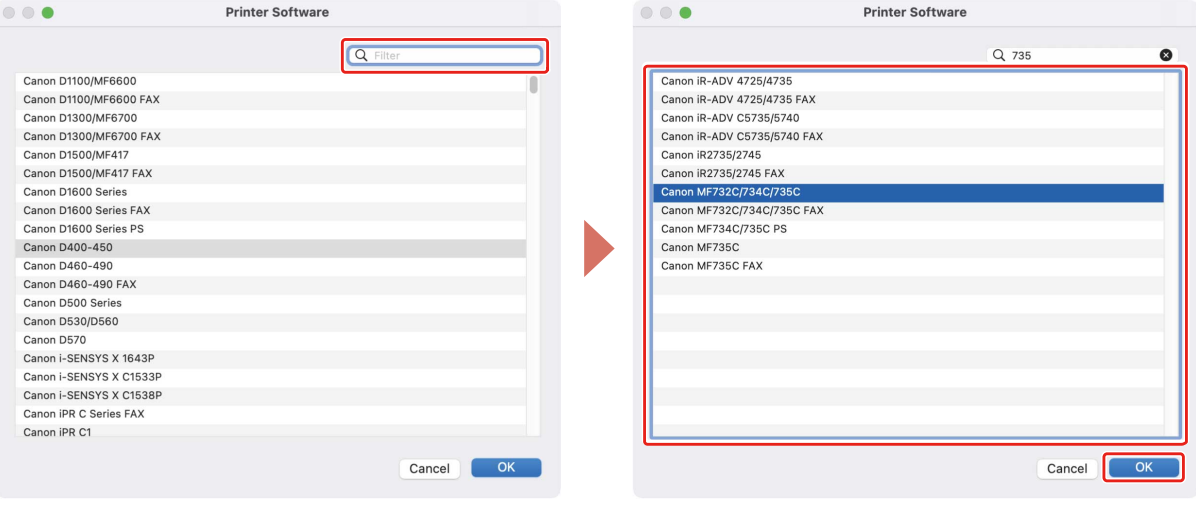

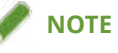

- Select a driver with a name starting with "Canon".
- If a driver matching the model name is not displayed in the search results, try the following:
	- Try removing the last digit. For example, if the model name is "MF511", enter "51", and select the driver that matches the model name with the last digit removed, such as "Canon MF510 Series", in the search results.
	- If the corresponding driver is not displayed with the above method, try removing the last two digits. For example, if the model name is "MF6140", enter "61", and select the driver that matches the model name with the last two digits removed, such as "Canon MF6100 Series".
- Drivers with the name "\*\*\*\*\* JP" or "\*\*\*\*\* CARPS2" are drivers for Japan. For other regions, select a driver that does not include "JP" or "CARPS2" in its name.

**6 Change [Name] for the printer as necessary → click [Add].**

**7 Check that the registered printer is displayed in the [Printers] list.**

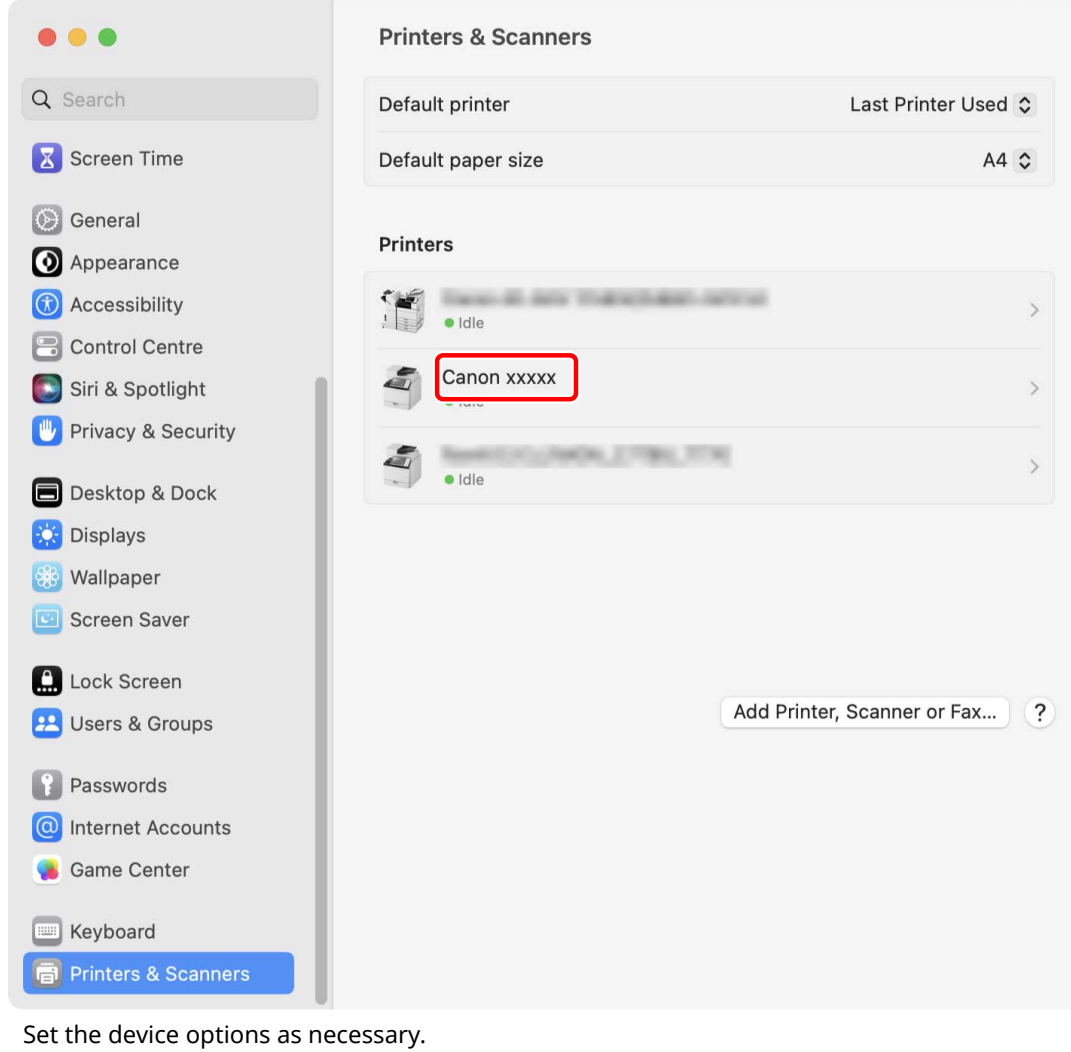

### **Related Topics**

- **[Preparations for Using the Driver\(P. 12\)](#page-14-0)**
- **O** [Setting the Options of the Device\(P. 46\)](#page-48-0)

### <span id="page-35-0"></span>**Uninstalling a Driver**

This explains the procedure for uninstalling a driver that is no longer needed.

### **Prerequisites**

- When connected by USB, removal of the USB cable connecting the device and the computer
- Confirmation of the device name to be deleted

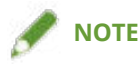

● The driver can be upgraded. It is not necessary to uninstall the old driver.

### **Procedures**

- **1 Open [System Settings] in macOS → click [Printers & Scanners] in the sidebar.**
- **2 Select the device to uninstall.**
- **3 In the displayed dialog, click [Remove Printer].**

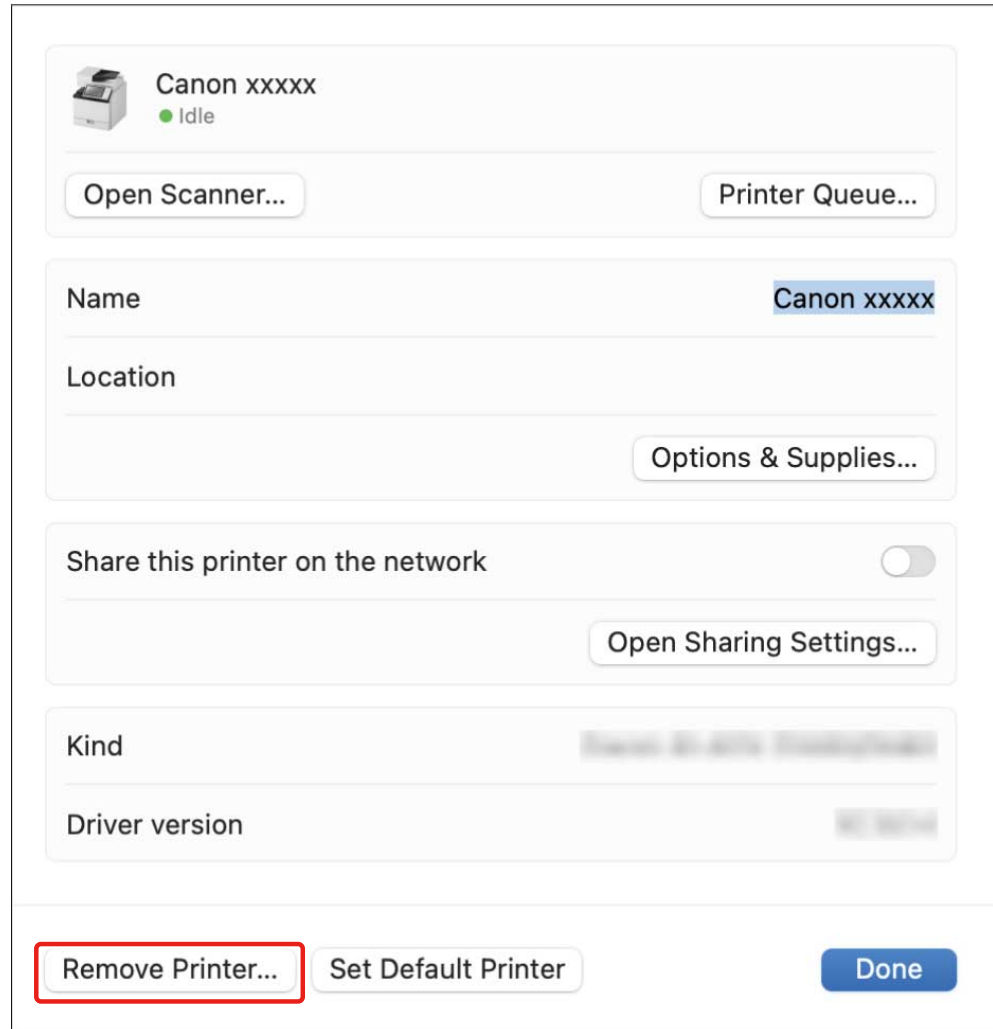

### **4 Delete the files of the driver to uninstall in the [Library] folder of macOS.**

If a confirmation dialog is displayed, enter an administrator name and password and click [OK]. The name represented by "\*\*\*\*" varies according to the device.

- Library/Printers/Canon/CUPS\_MF\_Printer
- Library/Printers/PPDs/Contents/Resources/CNPZB\*\*\*\*ZB.ppd.gz
- usr/libexec/cups/backend/canonoipnetzb

**5 Restart macOS.**

# Printing

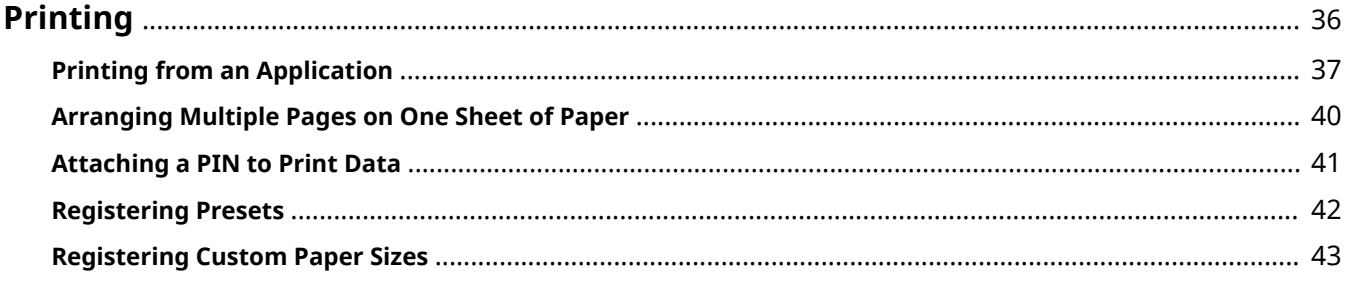

Printing

## <span id="page-38-0"></span>**Printing**

- **[Printing from an Application\(P. 37\)](#page-39-0)**
- **[Arranging Multiple Pages on One Sheet of Paper\(P. 40\)](#page-42-0)**
- **[Attaching a PIN to Print Data\(P. 41\)](#page-43-0)**
- **[Registering Presets\(P. 42\)](#page-44-0)**
- **[Registering Custom Paper Sizes\(P. 43\)](#page-45-0)**

## <span id="page-39-0"></span>**Printing from an Application**

This explains the basic procedure for printing from an application.

- **1 Select [Print] from the application's [File] menu.**
- **2 In the [Print] dialog, select the device to use from the [Printer] pop-up menu.**
- **3 Configure the print options.**

Printing

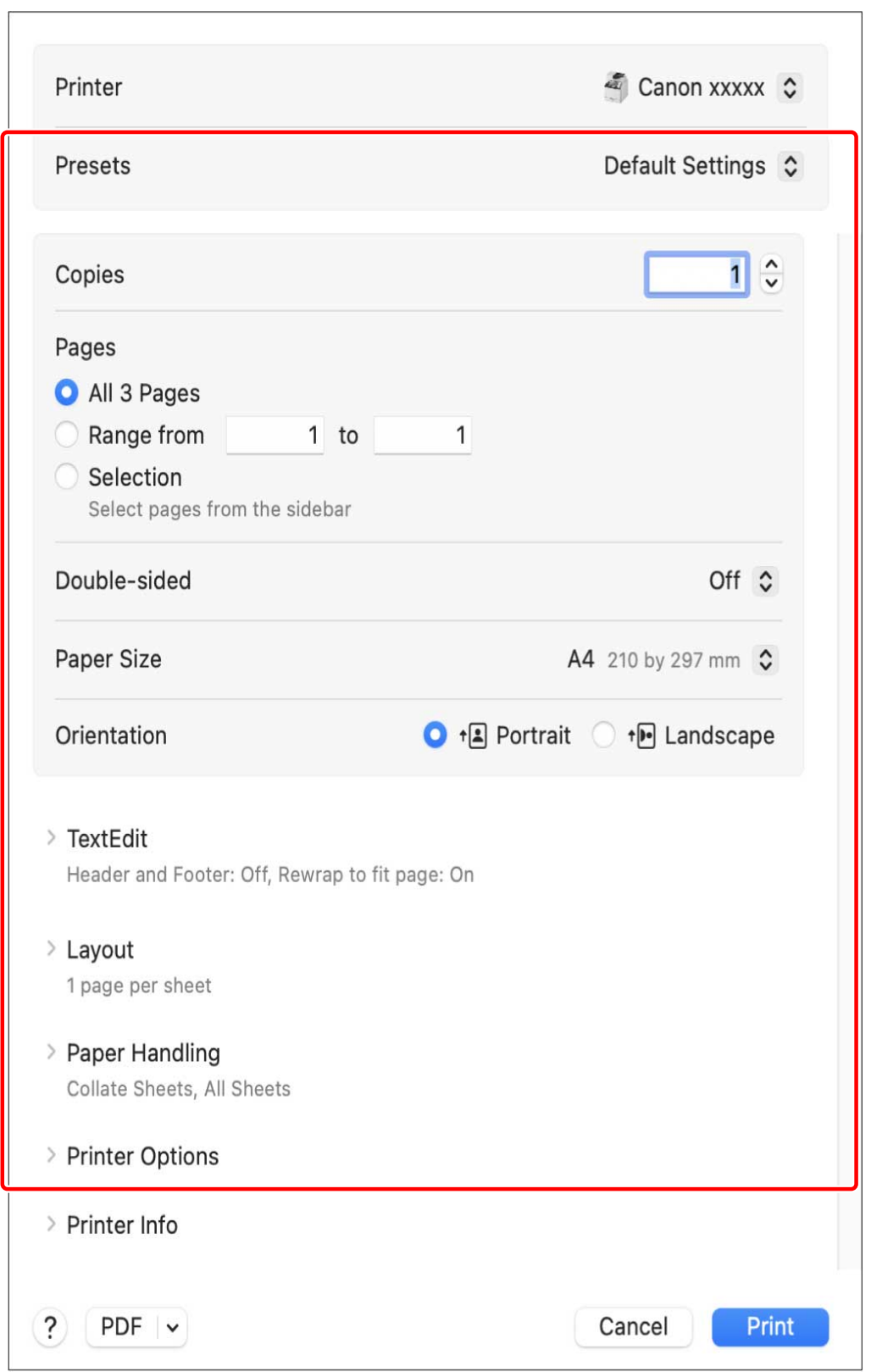

### **To use settings saved as a preset**

Select the name of the preset from the [Presets] pop-up menu.

### **To configure the print function of the device**

Click [Printer Options]  $\rightarrow$  configure the required items.

#### Printing

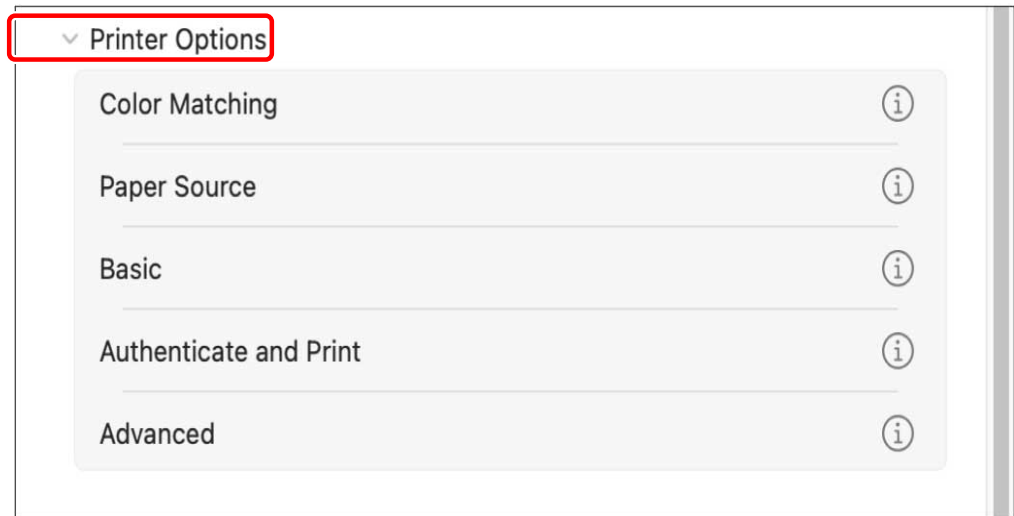

### **NOTE**

- [Printer Features] may be displayed in [Printer Options], depending on the application you are using. In this case, click [Printer Features], then select the function you want to set from the [Feature Sets] pop-up menu.
- If the functions you want to set are not displayed in the print options, configure the settings after enabling the device option, etc.

**4 In the [Print] dialog, click [Print].**

### **Related Topics**

- **[Preparations for Using the Driver\(P. 12\)](#page-14-0)**
- **[Registering Presets\(P. 42\)](#page-44-0)**

### <span id="page-42-0"></span>**Arranging Multiple Pages on One Sheet of Paper**

This section explains the procedure for printing multiple pages on a single sheet of paper.

Select the direction you want to arrange the pages in on the paper and print borders around the arranged pages.

- **1 In the [Print] dialog, click [Layout].**
- **2 Select the number of pages to be arranged on each sheet of paper from the [Pages per Sheet] pop-up menu.**

For detailed settings such as the direction in which the pages are arranged, printing borders around each page, etc., perform the following procedure.

**3 Select what direction the pages are to be arranged in from [Layout Direction].**

**4 Select the type of border from the [Border] pop-up menu.**

Printing

### <span id="page-43-0"></span>**Attaching a PIN to Print Data**

You can attach a PIN to print data and save it in the device. This is useful when printing confidential documents etc.

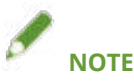

● To use this function, it may be necessary to enable secure printing in the device options in advance, depending on the device model.

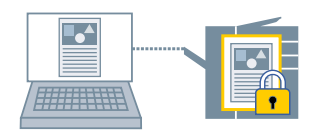

- **1 Click [Printer Options] in the [Print] dialog → click [Authenticate and Print].**
- **2 Select [Use Secured Print].**
- **3 Enter [Document Name], [User Name], and [PIN] → click [OK].**

### **Related Topics**

- **O** [Setting the Options of the Device\(P. 46\)](#page-48-0)
- **[\[Authenticate and Print\] Pane\(P. 54\)](#page-56-0)**

### <span id="page-44-0"></span>**Registering Presets**

You can register frequently used print settings in [Presets] and recall the settings when printing.

For example, if you frequently use 1-sided printing, registering the 1-sided print setting as a preset is convenient.

You can also set a preset you use frequently so that it is displayed and immediately available next time you print.

**1 Select a print option in the [Print] dialog and set the functions to register as a preset.**

- **2 Select [Save Current Settings as Preset] from [Presets].**
- **3 Enter [Preset Name] → select [Available For].**

### **4 In [Type], select [Print Job Preset] → click [OK].**

[Print Job Preset] is the preset used for general print jobs. To register a preset to use in combination with [Print Job Preset], select [Custom Preset] in [Type].

When you frequently use a registered preset, select the preset and print after executing the following procedure. Next time you print thereafter, it will be displayed in [Presets].

**5 Select [Edit Preset List] from [Presets].**

**6 Deselect [Reset Presets Menu to "Default Settings" After Printing] → click [OK].**

Printing

### <span id="page-45-0"></span>**Registering Custom Paper Sizes**

You can register a desired paper size as "Custom Papers" and use it for printing. Registered "Custom Papers" can also be used when printing from another device.

- **1 In the [Print] dialog, select [Manage Custom Sizes] from the [Paper Size] pop-up menu.**
- **2 Click [+] at the bottom of the displayed dialog.**
- **3 Configure detailed settings such as the name, dimensions, etc. of "Custom Papers" → click [OK].**

# Linking the Driver and the Device

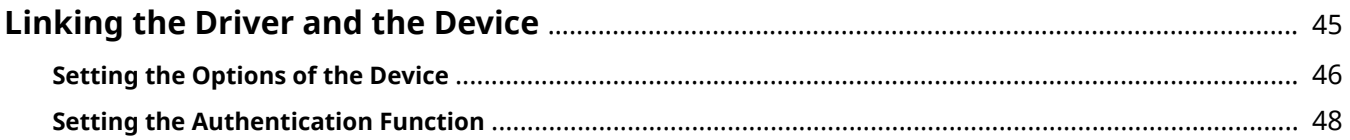

# <span id="page-47-0"></span>**Linking the Driver and the Device**

- **O** [Setting the Options of the Device\(P. 46\)](#page-48-0)
- **O** [Setting the Authentication Function\(P. 48\)](#page-50-0)

## <span id="page-48-0"></span>**Setting the Options of the Device**

You can set the options (paper supply drawers, finisher, etc.) installed in the device.

When using the device for the first time or changing the options of the device, the options must be set in order to be able to use the functions of the device.

### **Prerequisites**

- **[Installing the Driver\(P. 16\)](#page-18-0)**
- **[Registering a Printer\(P. 17\)](#page-19-0)**

### **Procedures**

**1 Open [System Settings] in macOS → click [Printers & Scanners] in the sidebar.**

**2 Select the device to use.**

**3 In the displayed dialog, click [Options & Supplies].**

**4 In the displayed dialog, click the [Options] tab.**

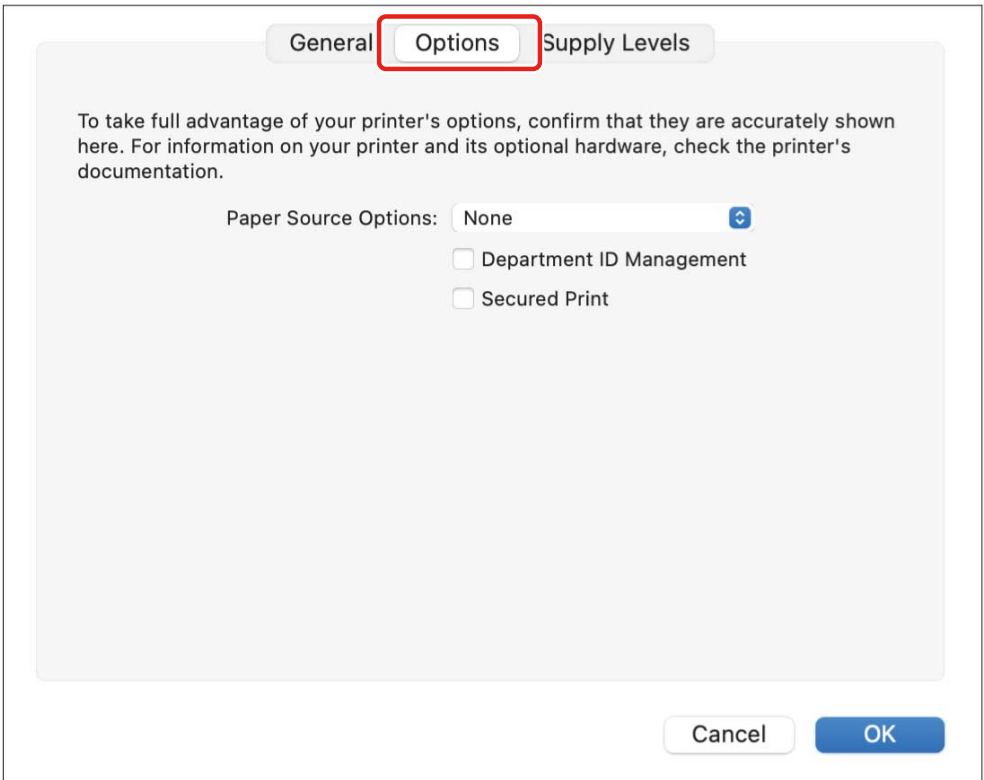

**5 Set the options of the device → click [OK].**

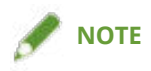

- Select only the options that are actually installed in the device.
- For information on operating the device, check the manual of the device.

### **Related Topics**

- **[Preparations for Using the Driver\(P. 12\)](#page-14-0)**
- **C** [Registering a Printer Connected by TCP/IP\(P. 18\)](#page-20-0)
- **[Registering a Printer Connected by USB\(P. 23\)](#page-25-0)**
- **[Registering a Printer Connected by Bonjour\(P. 28\)](#page-30-0)**

### <span id="page-50-0"></span>**Setting the Authentication Function**

You can perform print management by means of the department ID management function.

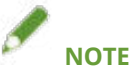

● To use this function, enable the authentication function in the device options in advance.

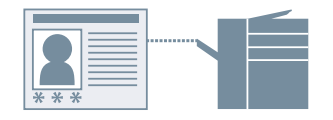

- **1 Click [Printer Options] in the [Print] dialog → click [Authenticate and Print].**
- **2 Select [Use Department ID Management].**
- **3 Set [Department ID] and [PIN] → click [OK].**

### **Related Topics**

- **O** [Setting the Options of the Device\(P. 46\)](#page-48-0)
- **[\[Authenticate and Print\] Pane\(P. 54\)](#page-56-0)**

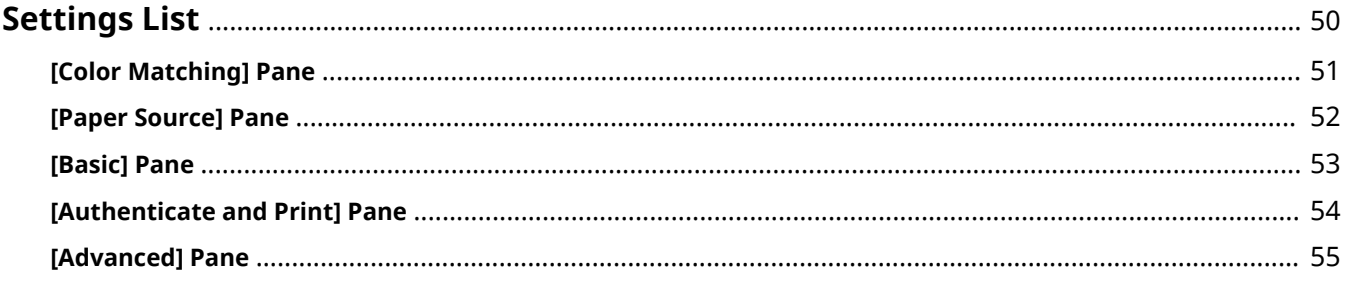

# <span id="page-52-0"></span>**Settings List**

- **[\[Color Matching\] Pane\(P. 51\)](#page-53-0)**
- **[\[Paper Source\] Pane\(P. 52\)](#page-54-0)**
- **[\[Basic\] Pane\(P. 53\)](#page-55-0)**
- **[\[Authenticate and Print\] Pane\(P. 54\)](#page-56-0)**
- **[\[Advanced\] Pane\(P. 55\)](#page-57-0)**

### <span id="page-53-0"></span>**[Color Matching] Pane**

Set the color profile to use for matching the color of the monitor with the color of the print results.

### **[ColorSync]**

Select this to use a color profile installed on the computer you are using. Select the profile to use from the [Profile] pop-up menu.

#### **[Canon Color Matching]**

Select this to perform color matching on the device side.

### <span id="page-54-0"></span>**[Paper Source] Pane**

You can set the paper type and paper source.

### **[Select by]**

Specifies whether to set the paper to print on from a paper source or by paper type.

### **[Paper Source]**

Select this to specify the paper to print on from a paper source. If you select [Auto], a paper source is automatically selected according to the specified output paper size.

### **[Paper Type]**

Select this to specify the paper to print on by paper type. If [Settings] is displayed, display the dialog for selecting the paper type, and set the paper type.

### <span id="page-55-0"></span>**[Basic] Pane**

You can set the print quality, printing colors, etc.

### **[Settings]/[Adjustments]**

Sets the resolution, colors, etc.

#### **[Quality]**

Selects whether to print with fine rendering or standard rendering.

#### **[Paper Type]**

Selects the paper type.

#### **[Color Mode]**

Switches between printing in color or black-and-white.

#### **[Toner Save]**

Saves toner by reducing its density when printing.

#### **[Print on the Other Side]**

When manually performing two-sided printing, select this to print on the back side.

#### **[Reduce Blurring/Smudging]**

Adjusts the level of toner fixing to improve the print result.

Strengthening blur improvement improves the haziness of contours.

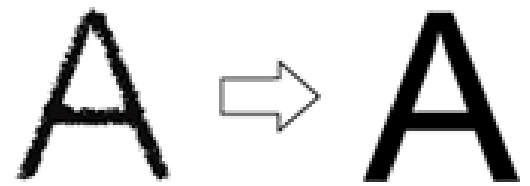

Strengthening improvement of striping improves prolonged striping.

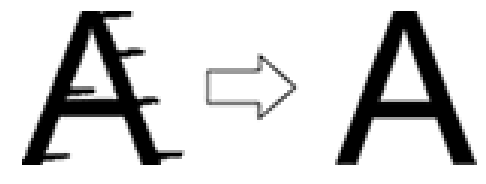

#### **[Graphics Mode]** Selects a processing method for print data.

#### **[Brightness]**

Adjust the brightness by moving the slider.

#### **[Contrast]**

Adjust the contrast by moving the slider.

### **[Version]**

Displays information about the driver version.

### <span id="page-56-0"></span>**[Authenticate and Print] Pane**

You can manage the print status by department, and encrypt and print the print data, etc.

#### **[Use Secured Print]**

Sets a PIN in the print data and saves it to the device.

The saved data can be printed by entering the PIN at the control panel of the device.

#### **[Use Department ID Management]**

Manages the print status of each department.

You can print by entering the department ID and PIN registered in the device.

### **Related Topics**

**[Attaching a PIN to Print Data\(P. 41\)](#page-43-0) O** [Setting the Authentication Function\(P. 48\)](#page-50-0)

### <span id="page-57-0"></span>**[Advanced] Pane**

When printing text or images, you can improve the print results when contours are hazy or blurred.

#### **[Smooth Outline of Characters and Figures]**

Corrects the smoothness of the contours of text and diagrams by means of a smoothing process.

#### **[Improve Barcode Printing]**

Improves fine lines such as barcodes etc. so that they are not blurred or broken.

#### **[Improve White Specks on Outlines]**

Improves outlines so that the contours of text and images are not printed outlined in white.

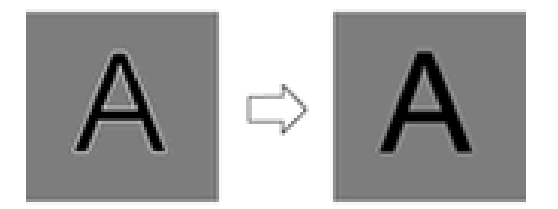

#### **[Fine Print Data]**

Prints images with finer quality.

### **[Reduce Blurring/Smudging]**

Adjusts the level of toner fixing to improve the print result.

Strengthening blur improvement improves the haziness of contours.

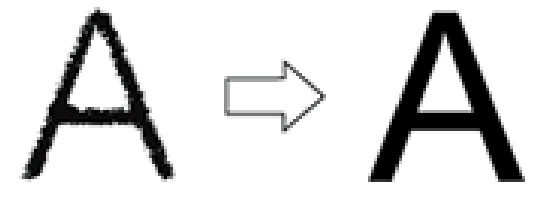

Strengthening improvement of striping improves prolonged striping.

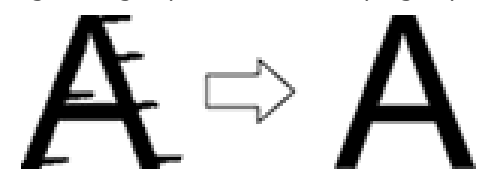

# Troubleshooting

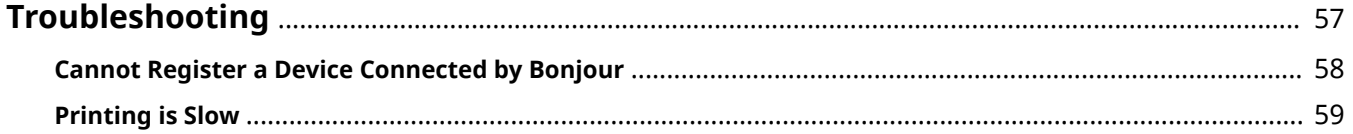

Troubleshooting

## <span id="page-59-0"></span>**Troubleshooting**

This explains solutions to common problems.

Limitations and precautions are also included in the Readme file.

- **[Cannot Register a Device Connected by Bonjour\(P. 58\)](#page-60-0)**
- **[Printing is Slow\(P. 59\)](#page-61-0)**

Troubleshooting

### <span id="page-60-0"></span>**Cannot Register a Device Connected by Bonjour**

When registering a device connected by Bonjour in macOS, the corresponding device may not be displayed in the [Add Printer] dialog.

If this happens, it could be due to a number of causes. Change settings as necessary by referring to each "Remedy."

### **Cause 1.**

**The settings of the device are incorrect**

#### **Remedy**

Confirm that the Bonjour settings in the control panel of the device are enabled. For details, refer to the manual of the device.

### **Cause 2.**

#### **The network settings of macOS are incorrect**

#### **Remedy**

Check whether the necessary settings have been configured in the network settings of macOS. If they have not been set, change the settings according to the following procedure.

(1) Open [System Settings] in macOS  $\rightarrow$  click [Network] in the sidebar.

(2) Select [ ] > [Locations] > [Edit Locations], and configure the network environment.

(3) Click "Finder" in "Dock".

(4) Select [Finder] > [Settings] in the menu bar.

(5) Click the [General] tab in the [Finder Settings] dialog  $\rightarrow$  select [Connected servers].

### **Cause 3.**

**The driver has not been installed correctly**

#### **Remedy**

Reinstall the driver and register the device again.

### **Related Topics**

**O** [Installing the Driver\(P. 16\)](#page-18-0)

### <span id="page-61-0"></span>**Printing is Slow**

If transmission takes a long time when sending data to the device, it could be caused by the following. Follow the instructions described in "Remedy."

#### **Cause**

**The amount of data being sent to the device is large, such as a document containing color photographs or large images**

#### **Remedy**

If the resolution is set higher than needed, change the resolution.

(1) In the [Print] dialog, click [Printer Options]  $\rightarrow$  click [Basic].

(2) Click the [Settings] tab  $\rightarrow$  select the appropriate resolution from the [Quality] pop-up menu.

### **Related Topics**

**[\[Basic\] Pane\(P. 53\)](#page-55-0)**

This Font Software is licensed under the SIL Open Font License, Version 1.1

This license is copied below, and is also available with a FAQ at: http://scripts.sil.org/OFL

-----------------------------------------------------------

SIL OPEN FONT LICENSE Version 1.1 - 26 February 2007

-----------------------------------------------------------

#### PREAMBLE

The goals of the Open Font License (OFL) are to stimulate worldwide development of collaborative font projects, to support the font creation efforts of academic and linguistic communities, and to provide a free and open framework in which fonts may be shared and improved in partnership with others.

The OFL allows the licensed fonts to be used, studied, modified and redistributed freely as long as they are not sold by themselves. The fonts, including any derivative works, can be bundled, embedded, redistributed and/or sold with any software provided that any reserved names are not used by derivative works. The fonts and derivatives, however, cannot be released under any other type of license. The requirement for fonts to remain under this license does not apply to any document created using the fonts or their derivatives.

#### **DEFINITIONS**

"Font Software" refers to the set of files released by the Copyright Holder(s) under this license and clearly marked as such. This may include source files, build scripts and documentation.

"Reserved Font Name" refers to any names specified as such after the copyright statement(s).

"Original Version" refers to the collection of Font Software components as distributed by the Copyright Holder(s).

"Modified Version" refers to any derivative made by adding to, deleting, or substituting -- in part or in whole -- any of the components of the Original Version, by changing formats or by porting the Font Software to a new environment.

"Author" refers to any designer, engineer, programmer, technical writer or other person who contributed to the Font Software.

#### PERMISSION & CONDITIONS

Permission is hereby granted, free of charge, to any person obtaining a copy of the Font Software, to use, study, copy, merge, embed, modify, redistribute, and sell modified and unmodified copies of the Font Software, subject to the following conditions:

1) Neither the Font Software nor any of its individual components, in Original or Modified Versions, may be sold by itself.

2) Original or Modified Versions of the Font Software may be bundled, redistributed and/or sold with any software, provided that each copy contains the above copyright notice and this license. These can be included either as stand-alone text files, human-readable headers or in the appropriate machine-readable metadata fields within text or binary files as long as those fields can be easily viewed by the user.

3) No Modified Version of the Font Software may use the Reserved Font Name(s) unless explicit written permission is granted by the corresponding Copyright Holder. This restriction only applies to the primary font name as presented to the users.

4) The name(s) of the Copyright Holder(s) or the Author(s) of the Font Software shall not be used to promote, endorse or advertise any Modified Version, except to acknowledge the contribution(s) of the Copyright Holder(s) and the Author(s) or with their explicit written permission.

5) The Font Software, modified or unmodified, in part or in whole, must be distributed entirely under this license, and must not be distributed under any other license. The requirement for fonts to remain under this license does not apply to any document created using the Font Software.

#### **TERMINATION**

This license becomes null and void if any of the above conditions are not met.

#### DISCI AIMER

THE FONT SOFTWARE IS PROVIDED "AS IS", WITHOUT WARRANTY OF ANY KIND, EXPRESS OR IMPLIED, INCLUDING BUT NOT LIMITED TO ANY WARRANTIES OF MERCHANTABILITY, FITNESS FOR A PARTICULAR PURPOSE AND NONINFRINGEMENT OF COPYRIGHT, PATENT, TRADEMARK, OR OTHER RIGHT. IN NO EVENT SHALL THE COPYRIGHT HOLDER BE LIABLE FOR ANY CLAIM, DAMAGES OR OTHER LIABILITY, INCLUDING ANY GENERAL, SPECIAL, INDIRECT, INCIDENTAL, OR CONSEQUENTIAL DAMAGES, WHETHER IN AN ACTION OF CONTRACT, TORT OR OTHERWISE, ARISING FROM, OUT OF THE USE OR INABILITY TO USE THE FONT SOFTWARE OR FROM OTHER DEALINGS IN THE FONT SOFTWARE.